## **Informatyka klasa IV**

## **Temat: Scratch – co to jest?**

- 1. Przeczytaj z podręcznika do Informatyki temat lekcji nr 21 "Scratch co to jest?".
- 2. **Tworzenie konta użytkownika na stronie programu Scratch.**

Poproś rodzica o pomoc i stwórz swoje konto użytkownika na stronie Scratch. Dokładny opis wszystkich czynności znajduje się w podręczniku. Jeżeli Twój podręcznik został w szkole skorzystaj z platformy Wsipnet, do której się logowałeś (zakładka podręczniki).

- 3. Uzyskałeś dostęp do programu online (praca w przeglądarce internetowej). Warto mieć również jego wersję zainstalowaną na komputerze.
- 4. **Instalowanie programu Scratch.** Sposób instalowania programu opisany w podręczniku jest obecnie trochę inny. Aktualny przedstawiony jest poniżej (pamiętaj, że wcześniej należy potwierdzić rejestrację w wiadomości e – mail, która przyjdzie na podany adres).
	- ➢ na dole strony głównej programu w grupie **Wsparcie** wybierz opcję **Pobierz**

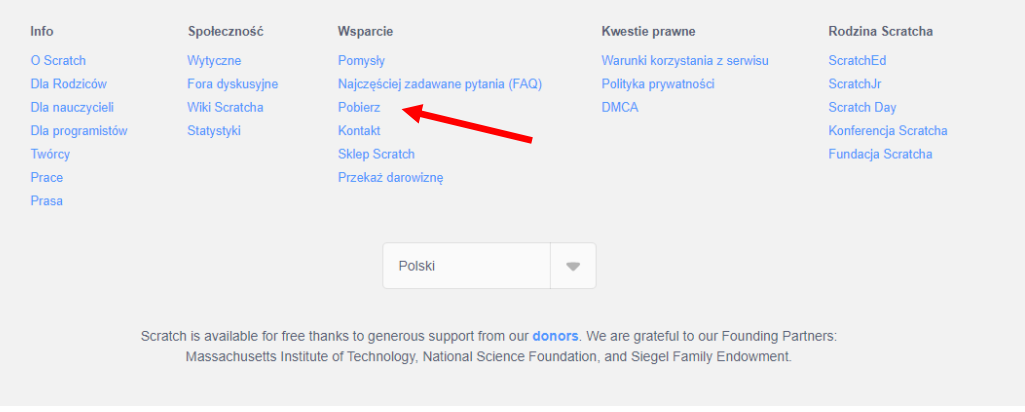

- ➢ zalecamy zainstalowanie starszej wersji programu **Scratch 2 Edytor Offline**, gdyż następne tematy w podręczniku opisane są z wykorzystaniem tej wersji i łatwiej będzie je realizować. (Można również zainstalować więcej wersji).
- ➢ Przewijamy otwartą stronę i w dolnej części wybieramy Scratch 2 Edytor Offline

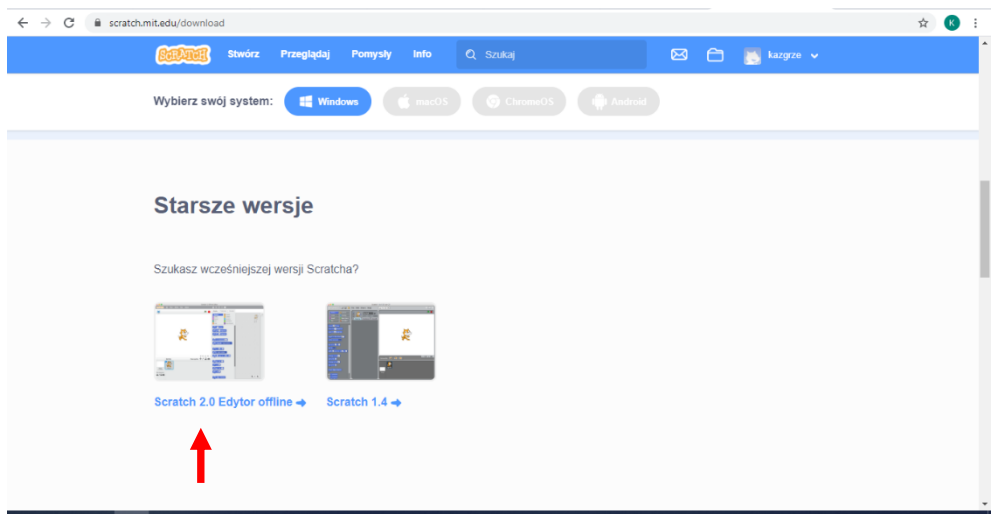

## Scratch

- ➢ Dalszy przebieg instalacji jest zgodny z opisem w podręczniku
- 5. Zainstalowałeś Scratcha na swoim komputerze. Pobaw się programem i zbadaj jego możliwości. Razem zajmiemy się tym na następnej lekcji za tydzień.